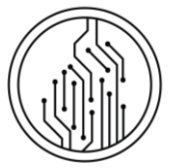

CENTRUM INFORMAČNÝCH TECHNOLÓGIÍ Univerzita Komenského v Bratislave

# PODANIE ELEKTRONICKEJ PRIHLÁŠKY I. STUPEŇ A SPOJENÝ I. A II. STUPEŇ- PORTÁL eprihlas  $\circledcirc$ **E-PRIHLAS**

# AKO SI PODAŤ PRIHLÁŠKU?

Na vyplnenie elektronickej prihlášky môžete použiť nasledujúce spôsoby:

A) **Ak NIE STE študentkou/študentom s platným štúdiom na Univerzite Komenského,** môžete prihlášku vyplniť na stránkach Univerzity Komenského [www.uniba.sk/prihlaska](https://uniba.sk/prihlaska/) ("Podanie prihlášky – cez portál e-Prihlas"), prípadne priamo cez portál elektronickej prihlášky UK **ePrihlas** [https://e-prihlaska.uniba.sk.](https://e-prihlaska.uniba.sk/)

B) **Ak STE študentkou/študentom s platným štúdiom na Univerzite Komenského,** môžete prihlášku vyplniť aj priamo v AIS2 - na portáli *Študent* (v aplikácii *VSPK060 Prihlášky uchádzača*).

# PODANIE PRIHLÁŠKY CEZ E-PRIHLAS

Elektronickú prihlášku vytvoríte na portáli ePrihlas v **3 fázach**:

- 1. vyhľadanie/vybratie študijného programu,
- 2. vyplnenie prihlášky,
- 3. potvrdenie prihlášky a úhrada poplatku (prípadná tlač a odoslanie prihlášky)

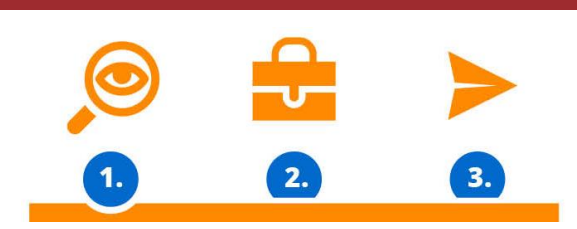

(podobne ako v e-shope).

#### FÁZA 1: VYHĽADANIE/VYBRATIE ŠTUDIJNÉHO PROGRAMU

1. Vyberte stupeň štúdia a zadajte kľúčové slovo podľa toho, čo vás zaujíma, čo vás baví, čo chcete robiť, čomu sa chcete

venovať, skrátka, čo by ste chceli študovať. Stlačte tlačidlo **a veľkovat predstupila** a jednoducho nájdite na Vašej budúcej škole svoj nový študijný program.

- 2. Na zúženie výsledkov vyhľadávania môžete použiť
- 3. Ak ste našli študijný program, na ktorý si chcete podať prihlášku, tak ho vložte **. <sup>12</sup> Do aktovky** k Aktovke si môžete odložiť programy, ktoré vás zaujímajú.

← → ○ @ A https://e-prihlaska.uniba.sk/air ☆ **Vite** (4) (8) eprihlas .  $\bullet$ **Podrobnejšie informácie**<br>o po<mark>rtáli ePrihlas</mark> nájdete Moja aktovka (0) Moje prihlášky (0) .<br>Narazili ste na nejaký<br>nrohlém? Kontaktuin r 02/9010 4444 Informácie (3 **Termín**<br>28.02.2021 (7)<br>31.03.2021 (5) Fakulta<br>Filozofická fakulta (7)<br>Pedagogická fakulta (! Typ štúdia  $01.01.2021 - 31.03.202$ P **Druh štúdia**<br>bakalársky (12)

Je tento návod neaktuálny? Dajte nám vedieť: **1** / **14**

- [kliknutím na predvyplnený e](mailto:cepit@uniba.sk?subject=Neaktualny%20navod%20–[KOD%20NAVODU]&body=Prosim%20zadajte%20aj,%20na%20ktorej%20stranke%20ste%20navod%20nasli,%20pripadne%20akou%20cestou%20sa%20k%20Vam%20dostal.)-mail alebo

- oznámením kódu "So6-o1 Podanie elektronickej prihlášky I. stupeň a spojený I a II. stupeň - ePrihlas" na [náš helpdesk](https://uniba.sk/cepit)

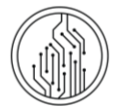

4. Ak chcete, aby sa obsah Vašej aktovky ukladal, tak sa **zaregistrujte** (ak ste už zaregistrovaná/ý, tak sa **prihláste**).

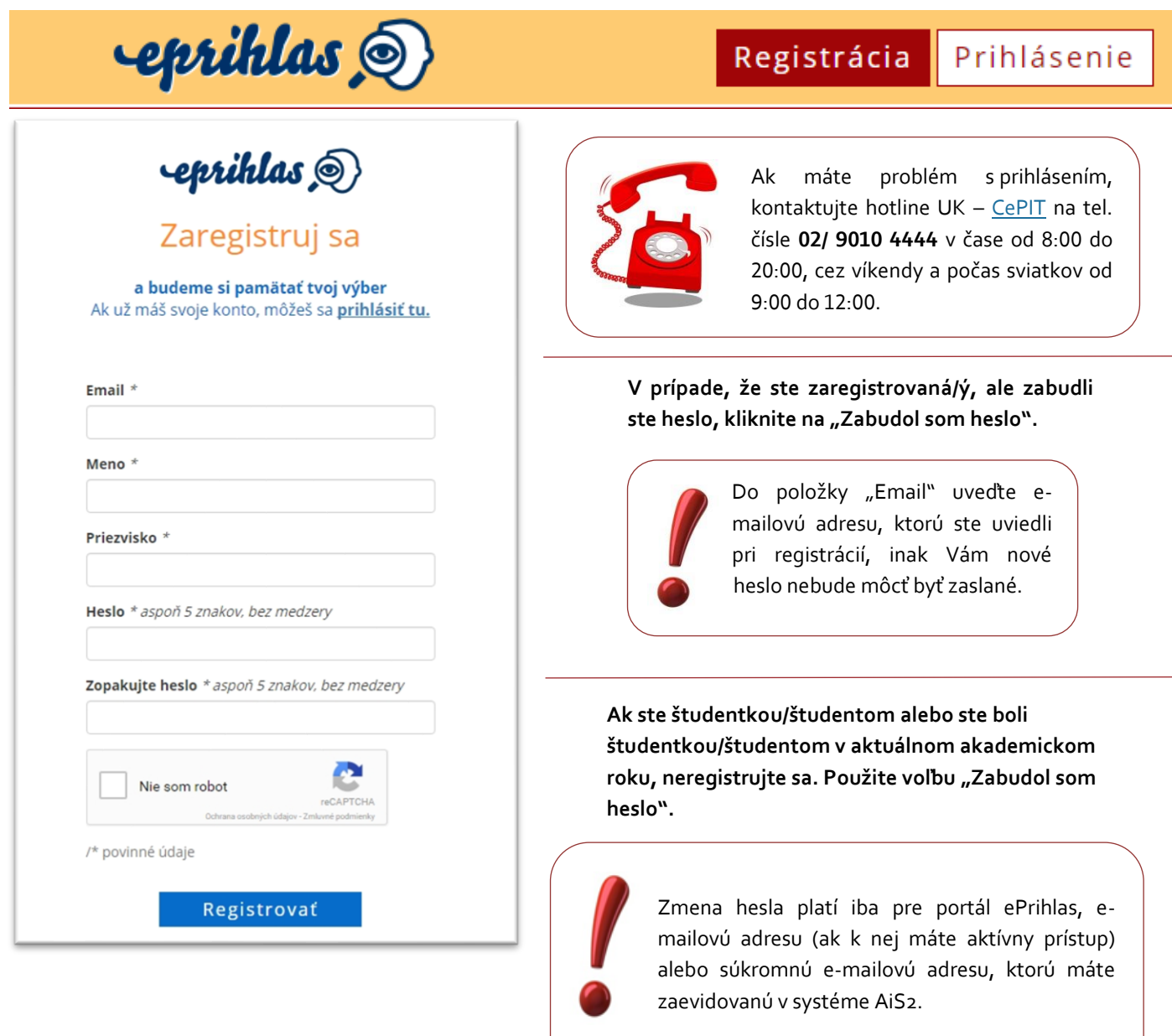

#### *POZNÁMKA:*

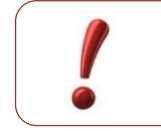

Aby rozhranie pre elektronickú prihlášku správne fungovalo, je potrebné v prehliadači povoliť tzv. vyskakovacie okná.

Ak neviete, ako povoliť vo svojom prehliadači vyskakovacie okná, kliknite na názov svojho prehliadača *( Internet Explorer nie je podporovaný*):

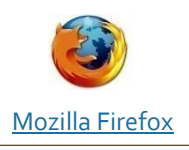

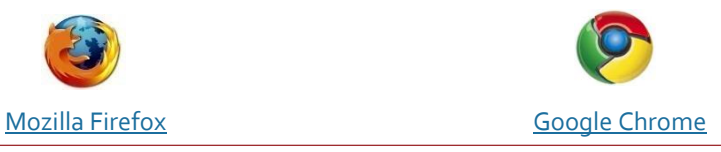

# PODANIE ELEKTRONICKEJ PRIHLÁŠKY I. STUPEŇ A SPOJENÝ I. A II. STUPEŇ- PORTÁL E-PRIHLAS

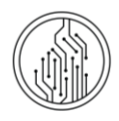

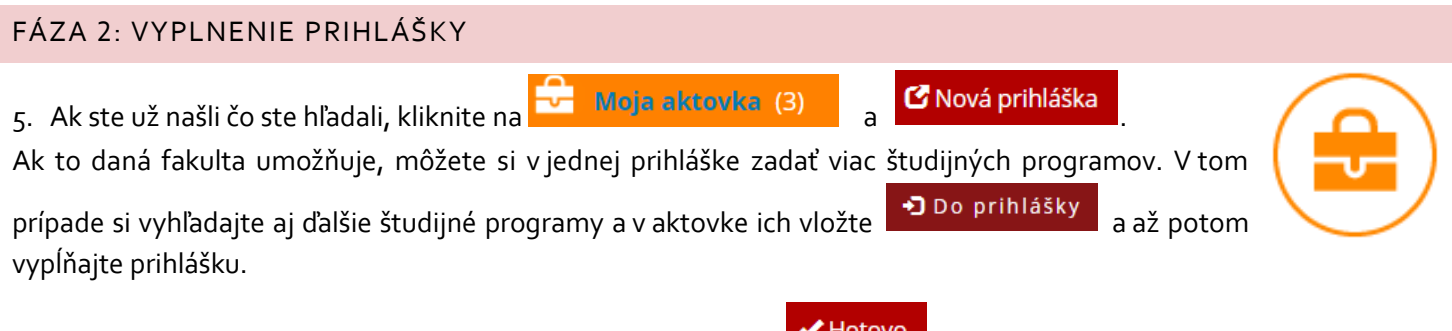

Napĺňanie prihlášky študijnými programami ukončíte stlačením l

6. Stlačte **& Vyplnit**, čím sa dostanete k vypĺňaniu prihlášky.

Povinné údaje budú vyznačené hviezdičkou **\*** . Na stránke fakulty, ktorej študijný program si vyberáte, si skontrolujte, ktoré údaje sú ešte požadované (najmä telefónne číslo).

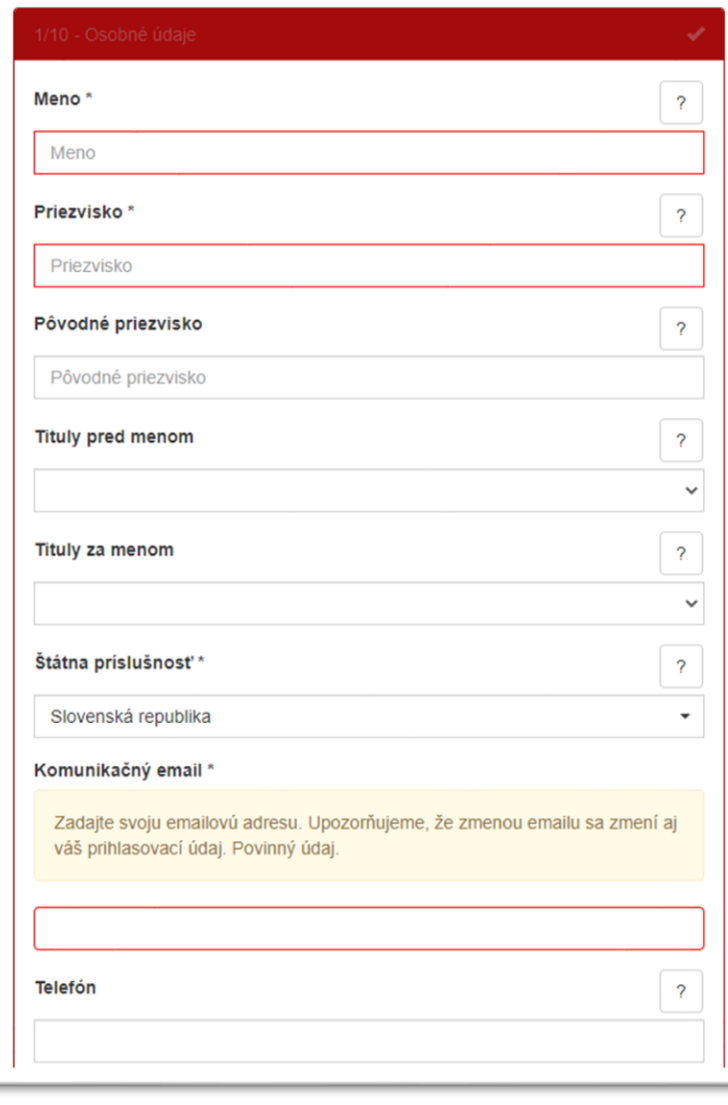

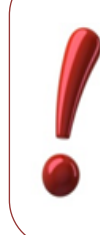

Ak sa chcete prihlásiť na viac študijných programov na jednej fakulte (a fakulta to umožňuje), stačí na to jedna prihláška. Najprv prihlášku vytvorte a potom do nej vložte ostatné programy.

7. Ak si prihláška na Vami vybraný študijný program vyžaduje výsledky zo strednej školy, systém ePrihlas môže Vaše známky automaticky importovať z elektronickej žiackej knižky (systém **EduPage**), ak ju Vaša stredná škola využíva. Ak potvrdíte voľbu "*Prevziať údaje z elektronickej žiackej knižky (EduPage)* ?" systém ePrihlas Vás presmeruje na stránku s prihlásením, kde je potrebné vyplniť prihlasovacie údaje do elektronickej žiackej knižky a známky sa do vyplňovanej prihlášky automaticky načítajú.

8. Vypĺňanie prihlášky nemusíte urobiť naraz, môžete to urobiť na viackrát. Stačí priebežne zmeny v prihláške a neskôr sa k nej vrátiť. **Uložiť** 

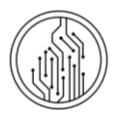

*Ďalšie detaily vyplňovania prihlášky sú k dispozícii aj nižšie, v prílohe tohto návodu s názvom: FÁZA 2: Vyplnenie prihlášky – PODROBNEJŠÍ POPIS.*

# FÁZA 3: POTVRDENIE PRIHLÁŠKY A ÚHRADA POPLATKU

9. Po konečnom vyplnení všetkých údajov v záložke *10/10 Sumarizácia* prihlášku potvrďte Potvrdiť prihlášku .

> Pred potvrdením a odoslaním prihlášky odporúčame údaje skontrolovať. **Po odoslaní prihlášky už nebudete mať možnosť upravovať jej údaje.** Dodatočné doplnenie prihlášky spomenuté nižšie sa týka len predmetov a známok, prípadne doplnenia ďalšej prílohy.

> Ak ste až po potvrdení a prípadnom vytlačení prihlášky **zistili chyby**, **kontaktujte [študijné](https://uniba.sk/o-univerzite/fakulty-a-dalsie-sucasti/cit/citps/ais/kontakty-na-studijne-oddelenie/)  [oddelenie](https://uniba.sk/o-univerzite/fakulty-a-dalsie-sucasti/cit/citps/ais/kontakty-na-studijne-oddelenie/)** fakulty, na ktorú ste svoju prihlášku podali. Iba pracovníčky a pracovníci študijného oddelenia môžu zmeniť stav prihlášky späť na "evidovaná", aby sa v konkrétnej prihláške mohli údaje opäť meniť.

#### 10.Potvrďte súhlas so spracovaním svojich osobných údajov.

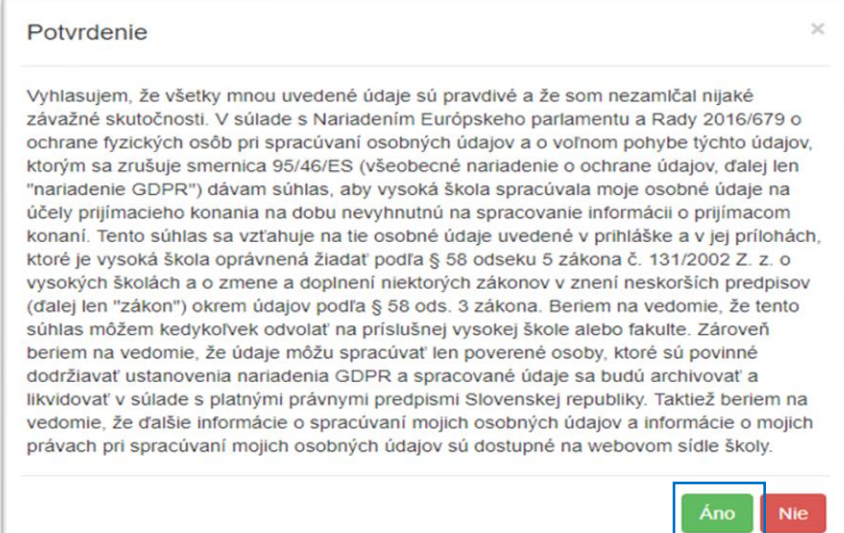

V pravom menu si následne môžete pozrieť Vašu práve potvrdenú prihlášku. Len takto potvrdená prihláška bude spracovaná (stav prihlášky: uložená).

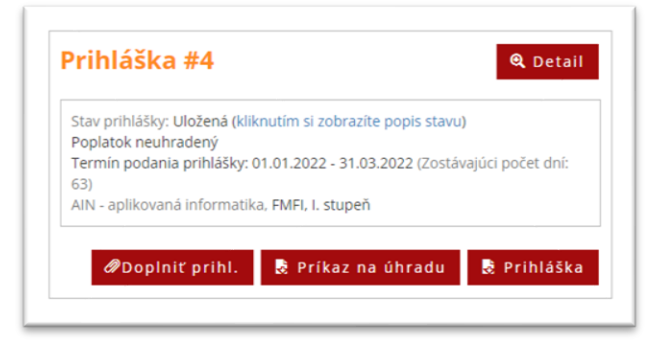

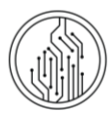

- 11. Po potvrdení prihlášky kliknite na **kelove na úhradu a** stiahnite si príkaz na úhradu. Údaje z príkazu môžete skopírovať do aplikácie Internet bankingu alebo Mobile bankingu, prípadne môžete naskenovať QR kód z príkazu do Vašej aplikácie a údaje sa vyplnia automaticky.
- 12.Ak to Vaša fakulta vyžaduje, doplňte potvrdenie o úhrade do prihlášky. Po uhradení poplatku a spracovaní platby si stiahnite potvrdenie o transakcii (nie o vykonaní platby). Opäť sa prihláste do portálu ePrihlas, kliknite v pravom menu

na Vašu potvrdenú prihlášku a kliknite na . Na záložke *9/10 – Prílohy* nájdite správnu položku (napr.

"Potvrdenie o zaplatení") a kliknite na **Pridať prílohu** a následne **. Zmeny sa automaticky uložili** a Zmeny sa automaticky uložili a študijné oddelenie fakulty uvidí, že prihláška bola doplnená. Takto môžete do prihlášky neskôr doplniť aj ďalšie prílohy, napr. maturitné vysvedčenie.

13.**Ak to Vaša fakulta vyžaduje** vyplnenú prihlášku vytlačte, podpíšte a pošlite na študijné oddelenie. Informáciu, či fakulta vyžaduje aj vytlačenú a podpísanú prihlášku si overíte na stránke fakulty alebo na [zaziden.uniba.sk.](https://zaziden.uniba.sk/)

> *... HOTOVO, ZVLÁDLI STE TO ... PRIHLÁŠKA JE ÚSPEŠNE PODANÁ A BUDE SPRACOVANÁ ŠTUDIJNÝM ODDELENÍM*

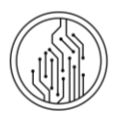

# **DODATOČNÉ DOPLNENIE PRIHLÁŠKY**

Aj do potvrdenej (preklopenej) prihlášky má ešte uchádzač možnosť doplniť predmety a známky, prípadne tiež ďalšiu prílohu. Vyberte potvrdenú prihlášku a kliknite na **Poplnit prihl.** Doplňte chýbajúce údaje a zmeny uložte.

Stav prihlášky sa v systéme zmení na "*Doplnená*", a na fakulte môžu pridané údaje prevziať.

*Upozornenie: Ak bola pôvodná prihláška potvrdená bez známok, pri tlači prihlášky po doplnení sa dodatočne doplňované známky nebudú zobrazovať.*

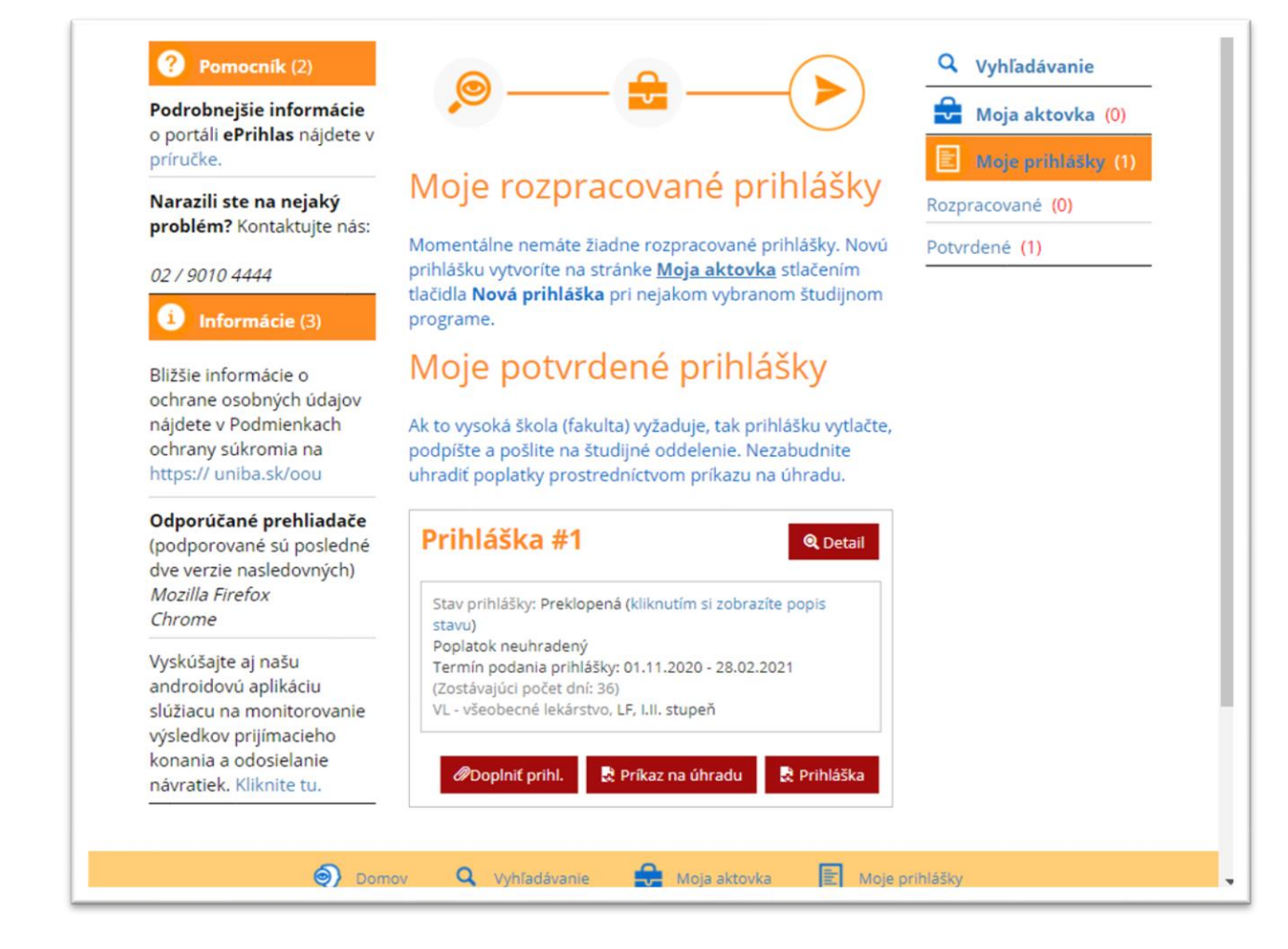

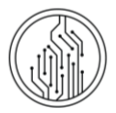

C Nová prihláška

# PRÍLOHY

#### FÁZA 2: VYPLNENIE PRIHLÁŠKY – PODROBNEJŠÍ POPIS

V nasledujúcej časti návodu sú uvedené niektoré detaily vyplňovania prihlášky.

Ak ste našli študijné programy, na ktoré sa chcete prihlásiť, klikli ste na **pozradal Moja aktrovka (3)** 

*a* Vyplnit

V prípade, že nie je možné sa elektronicky prihlásiť na daný študijný program, systém Vás na to upozorní v spodnom okne červeným hlásením aj s termínom, kedy je, alebo bolo možné, si na daný študijný program podať elektronickú prihlášku.

Informácie ohľadom **povoleného počtu študijných programov na prihláške** a spôsobu spoplatňovania takejto prihlášky získate v informáciách pre uchádzača na fakultnej **webovej stránke**, alebo na **[študijnom oddelení fakulty](https://uniba.sk/o-univerzite/fakulty-a-dalsie-sucasti/cit/citps/ais/kontakty-na-studijne-oddelenie/)**.

Pre niektoré fakulty **poradie študijných programov** vyjadruje preferenciu uchádzača a je záväzné, napr. v prípade splnenia podmienok na 2 študijné programy bude uchádzač prijatý na ten študijný program, ktorý bude uvedený v prihláške na prvom mieste. Poradie programov v prihláške si viete zmeniť – Moja aktovka - v rámčeku so študijnými programami sú na úrovni názvu študijného programu, hneď naľavo od "krížika" (pomocou ktorého by ste študijný program mohli z prihlášky odobrať), aj symboly "šípka Hore" a "šípka Dole". Keď máte v prihláške uvedených viac študijných programov, viete ich poradie v prihláške týmito šípkami upraviť.

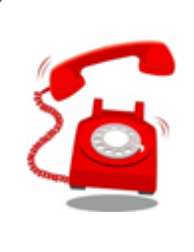

Ak sa chcete prihlásiť na **študijný program**, ktorý sa v zozname nenachádza, kontaktujte študijné oddelenie fakulty, na ktorú sa chcete prihlásiť. Kontakt nájdete na stránke: **[študijné](https://uniba.sk/o-univerzite/fakulty-a-dalsie-sucasti/cit/citps/ais/kontakty-na-studijne-oddelenie/)  [oddelenia](https://uniba.sk/o-univerzite/fakulty-a-dalsie-sucasti/cit/citps/ais/kontakty-na-studijne-oddelenie/) UK.**

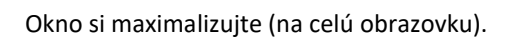

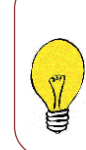

Komentár ku vkladaným údajom sa zobrazí v žltom rámčeku v hornej časti okna.

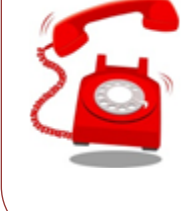

Ak máte **technický problém** so zobrazovaním e-prihlášky, kontaktujte hotline UK – **[CePIT](http://uniba.sk/o-univerzite/fakulty-a-dalsie-sucasti/cit/citps/cepit/)** na tel. čísle **02/ 9010 4444** v čase od 8:00 do 20:00, cez víkendy a počas sviatkov od 9:00 do 12:00.

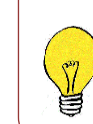

Chyby sa vypíšu v rámiku v hornej časti okna a je nutné ich opraviť, aby bolo možné nakoniec prihlášku potvrdiť.

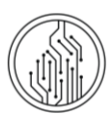

Údaje vkladáte do jednotlivých záložiek.

ZÁLOŽKA 1/10 "OSOBNÉ ÚDAJE" ZÁLOŽKA 2/10 "ĎALŠIE OSOBNÉ ÚDAJE"

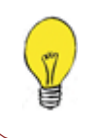

Do poľa "Štátna príslušnosť" môžete zadať len časť názvu a otvorí sa zoznam, kde si vyberiete krajinu.

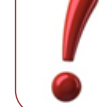

Pole "Rodné číslo" je povinné vyplniť len pre občana SR. **Zahraniční uchádzači nemusia vyplniť rodné číslo**.

# ZÁLOŽKA 4/10 "ADRESA TRVALÉHO BYDLISKA"

Do poľa "*Štát"* a "*Obec"* môžete zadať len časť názvu a otvorí sa zoznam, kde si štát/obec vyberiete. Povinná položka je Štát a Obec (z číselníka). Podľa obce sa vyplní *PSČ*. Ak sa vyplní ulica a má iné PSČ, *PSČ* sa upraví. *Poštu* je nutné vyplniť len v prípade obcí, ktoré nemajú vlastnú poštu.

# ZÁLOŽKA 6/10 "ABSOLVOVANÉ ŠTÚDIUM" (STREDNÁ ŠKOLA)

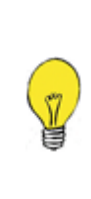

Zadajte "*Druh strednej školy"*. Na vyhľadanie *Strednej školy* môžete použiť kód strednej školy, alebo časť jej názvu. Ak svoju školu pre vybraný druh školy nenájdete, skúste ešte zmeniť *Druh strednej školy*.

Podobne, vyberte *Kód študijného odboru.* 

*Dátum maturity* vypĺňajú len skončení absolventi strednej školy. Pre *Rok ukončenia* uchádzači maturujúci v tomto školskom roku uvedú kalendárny rok, v ktorom sa bude maturitná skúška konať. Absolventi stredných škôl uvedú rok svojej (prvej) maturitnej skúšky.

Ak ste študovali na zahraničnej strednej škole, ktorá nemá pridelený kód, vyberte ako *Druh* strednej školy "9 - iná, zahraničná".

Výsledkom bude Kód strednej školy 999999999 - Zahraničná škola.

# ZÁLOŽKA 9/10 "PRÍLOHY"

Označte prílohy, ktoré budete zasielať s prihláškou. Po označení prílohy je možné pridať prílohu ako súbor.

V prípade, že ste omylom zvolili nesprávnu školu, môžete ju zmazať tlačidlom *x*.

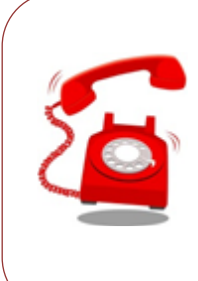

Informácie o tom, ktoré prílohy je potrebné vložiť do prihlášky nájdete aj na web stránke fakulty. Ak neviete, **ktoré prílohy ste povinný zaslať,** kontaktujte študijné oddelenie fakulty.

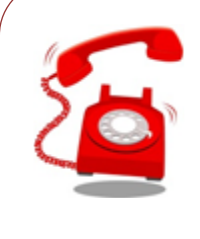

Ak máte technický problém so zobrazovaním e-prihlášky, kontaktujte hotline UK – **[CePIT](http://uniba.sk/o-univerzite/fakulty-a-dalsie-sucasti/cit/citps/cepit/)** na tel. čísle **02/ 9010 4444** v čase od 8:00 do 20:00, cez víkendy a počas sviatkov od 9:00 do 12:00.

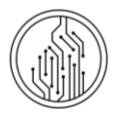

# FÁZA 3: POTVRDENIE PRIHLÁŠKY A ÚHRADA POPLATKU.

# ZAPLATENIE POPLATKU ZA PRIJÍMACIE KONANIE

Údaje potrebné na zaplatenie poplatku za prijímacie konania nájdete v príkazoch na úhradu, prípadne na webstránkach fakulty, či podmienkach pre prijímacie konanie. Ak si stiahnete príkaz na úhradu z ePrihlas, uveďte pri úhrade všetky údaje vrátane variabilného a špecifického symbolu. Takto umožníte jednoduchšie spárovanie platby zo strane fakulty a vyhnete sa prípadným problémom s neuhradeným poplatkom.

> **Poplatok** za prihlášku sa Vám v eprihláške zobrazí ako **uhradený**, až keď fakulta príjme platbu a platba sa spárauje v systéme, prípadne kým pracovníčka/pracovník študijného oddelenia platbu nespáruje manuálne, čo môže trvať niekoľko dní.

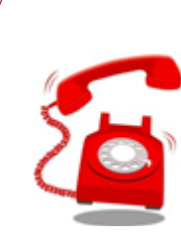

Ak máte otázky **o údajoch pri platbe**, kontaktujte študijné oddelenie fakulty, na ktorú ste si podal prihlášku. Kontakt nájdete na stránke: **[študijné oddelenia UK.](https://uniba.sk/o-univerzite/fakulty-a-dalsie-sucasti/cit/citps/ais/kontakty-na-studijne-oddelenie/)**

#### TLAČ A ODOSLANIE PRIHLÁŠKY – PODROBNEJŠÍ POPIS

Po skontrolovaní údajov v prihláške môžete prihlášku napokon potvrdiť. Na záložke *10/10 Sumarizácia* kliknite na "Potvrdiť *prihlášku"*.

> Pred potvrdením a odoslaním prihlášky odporúčame údaje skontrolovať. **Po odoslaní prihlášky už nebudete mať možnosť upravovať jej údaje.**  Ak ste až po potvrdení a vytlačení prihlášky **zistili chyby**, **kontaktujte [študijné](https://uniba.sk/o-univerzite/fakulty-a-dalsie-sucasti/cit/citps/ais/kontakty-na-studijne-oddelenie/)  [oddelenie](https://uniba.sk/o-univerzite/fakulty-a-dalsie-sucasti/cit/citps/ais/kontakty-na-studijne-oddelenie/)** fakulty, na ktorú ste svoju prihlášku poslali. Iba pracovníčky študijného oddelenia môžu zmeniť stav prihlášky späť na "evidovaná", aby sa v konkrétnej prihláške mohli údaje opäť meniť.

#### Ak potrebujete prihlášku poslať na fakultu:

Vybratím možnosti "*PDF prihlášky"* sa dokument automaticky NEODOŠLE do tlačiarne, vygeneruje sa **PDF súbor**, ktorý si môžete uložiť do počítača, či pamäťové médium. Aby sa však dokument dokázal vygenerovať, je potrebné mať povolené tzv. vyskakovacie okná. Návod, ako nastaviť vyskakovacie okná, sa Vám zobrazí po kliknutí na názov Vášho prehliadača:

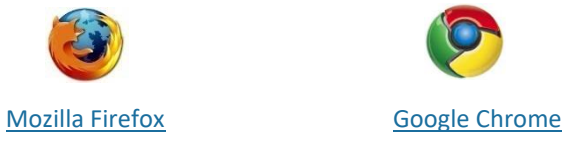

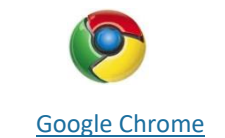

Potvrdenú prihlášku**,** teda príslušný **PDF-súbor,** vytlačte pomocou PDF-prehliadača. Prihlášku podpíšte, tabuľku s údajmi o prospechu dajte potvrdiť na strednej škole a spolu s požadovanými prílohami, prípadne potvrdením lekára o zdravotnej spôsobilosti na VŠ štúdium (ak to vyžaduje fakulta - túto informáciu nájdete na webovej stránke danej fakulty, alebo na [študijnom oddelení](https://uniba.sk/o-univerzite/fakulty-a-dalsie-sucasti/cit/citps/ais/kontakty-na-studijne-oddelenie/)) a potvrdením o zaplatení poplatku, odošlite na príslušnú fakultu (ak stredná škola prospech nepotvrdí, je nutné poslať overené kópie vysvedčení - ak to vyžaduje fakulta).

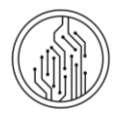

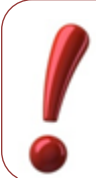

Vybratím možnosti "Vytlačiť prihlášku" sa dokument automaticky **NEODOŠLE** do tlačiarne, vygeneruje sa **PDF súbor**, ktorý si môžete uložiť do počítača, či pamäťové médium.

Pred vytlačením prihlášky si nastavte okraje tak, aby sa tlačila každá strana na jeden list.

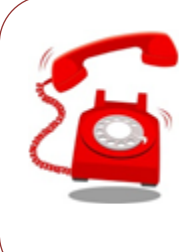

Ak ste až po vytlačení, resp. potvrdení prihlášky **zistili chybné údaje**, kontaktujte fakultu, na ktorú sa chcete prihlásiť. Kontakt nájdete na stránke: **[študijné](https://uniba.sk/o-univerzite/fakulty-a-dalsie-sucasti/cit/citps/ais/kontakty-na-studijne-oddelenie/)  [oddelenia UK.](https://uniba.sk/o-univerzite/fakulty-a-dalsie-sucasti/cit/citps/ais/kontakty-na-studijne-oddelenie/)**

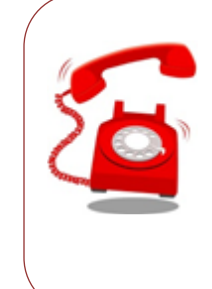

Ak máte **technický problém s vytlačením** e-prihlášky (napr. klikli ste na tlač a nič sa nedeje), kontaktujte hotline UK – **[CePIT](http://uniba.sk/o-univerzite/fakulty-a-dalsie-sucasti/cit/citps/cepit/)** na tel. čísle **02/ 9010 4444** v čase od 8:00 do 20:00, cez víkendy a počas sviatkov od 9:00 do 12:00.

# POMOC S E-PRIHLÁŠKOU

- Ak máte problém s e-prihláškou a nenašli ste riešenie Vášho problému ani vo **[FAQ \(často kladené otázky\)](#page-10-0),** kontaktujte hotline Univerzity Komenského – CePIT (Centrum Podpory Informačných Technológií) na tel. čísle **02/ 0910 4444** v čase od 8:00 do 20:00, cez víkendy a počas sviatkov od 9:00 do 12:00.
- V prípade obsahových otázok, napr. Aké prílohy zasielať? Aké známky vypísať? Ako zmeniť odoslanú **prihlášku?** Vám vedia poradiť iba študijné [oddelenia](https://uniba.sk/o-univerzite/fakulty-a-dalsie-sucasti/cit/citps/ais/kontakty-na-studijne-oddelenie/) na fakulte, na ktorú sa chcete prihlásiť.

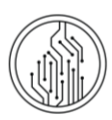

# <span id="page-10-0"></span>FAQ (ČASTO KLADENÉ OTÁZKY)

1. Označil som prihlášku, klikol na tlačidlo "Vytlačiť" a nič sa nedeje.

Pravdepodobne máte zakázané vyskakovacie okná. Návod na povolenie vyskakovacích okien nájdete tu**.** 

# 2. Kde mám vyplniť študijné výsledky zo strednej školy?

Študijné výsledky zo strednej školy vypĺňate v záložke 8/1O, resp. dáte prevziať údaje z elektronickej žiackej knižky (EduPage).

3. <u>Už dávno som zaplatil za prihlášku a stále mi píše červeným:</u> "Poplatok za prihlášku nie je uhradený".

Poplatok za prihlášku sa Vám v e-prihláške zobrazí ako uhradený, až keď sa platba spáruje, prípadne kým ju manuálne nespáruje pracovníčka/pracovník študijného oddelenia fakulty, čo môže trvať niekoľko dní. Ak ubehol už dlhší čas, kontaktujte [študijné oddelenie](https://uniba.sk/o-univerzite/fakulty-a-dalsie-sucasti/cit/citps/ais/kontakty-na-studijne-oddelenie/) fakulty, kam ste si prihlášku podali.

# 4. Je potrebné aj potvrdenie od lekára?

Záleží od fakulty, na ktorú sa hlásite. Túto informáciu bežne nájdete na stránke pre uchádzačky a uchádzačov na danej fakulte. Odpoveď Vám poskytnú aj na [študijnom oddelení](https://uniba.sk/o-univerzite/fakulty-a-dalsie-sucasti/cit/citps/ais/kontakty-na-studijne-oddelenie/).

5. Je potrebné mať od notára overené fotokópie koncoročných vysvedčení?

Ak ste ešte študentkou alebo študentom strednej školy, známky na prihláške Vám potvrdí stredná škola, v tomto prípade zasielať fotokópie už nie je potrebné. Ak už nie ste študentom strednej školy, overené fotokópie si vyžadujú iba niektoré fakulty, informácie si môžete nájsť na webovej stránke fakulty, alebo Vám ich poskytnú n[a študijnom oddelení](https://uniba.sk/o-univerzite/fakulty-a-dalsie-sucasti/cit/citps/ais/kontakty-na-studijne-oddelenie/).

6. Pomýlil som sa v údajoch, ale prihlášku som už potvrdil, čo teraz?

Zmeniť stav prihlášky späť na "evidovaná" môžu len pracovníčky a pracovníci [študijných oddelení](https://uniba.sk/o-univerzite/fakulty-a-dalsie-sucasti/cit/citps/ais/kontakty-na-studijne-oddelenie/).

7. Nejde mi opätovne sa prihlásiť do e-prihlášky.

Skontrolujte si, na akej stránke sa prihlasujete. E-prihláška sa nachádza tu: [https://e-prihlaska.uniba.sk](https://e-prihlaska.uniba.sk/), ak ste na správnej stránke, vyskúšajte možnosť "Zabudol som heslo". Ak sa Vám ani tak nedarí prihlásiť, kontaktujte hotline UK CePIT (Centrum podpory informačných technológií) na tel. čísle 02/ 0910 444 v čase od 8:00 do 20:00, cez víkendy a počas sviatkov od 9:00 do 12:00.

8. Neviem nájsť svoj študijný program.

Skontrolujte, či ste si vybrali správny stupeň štúdia. Prvý stupeň štúdia je bakalársky, druhý stupeň je magisterský. V prípade, že ste si istý správnosťou údajov, a aj napriek tomu neviete nájsť študijný program, skontrolujte si na webstránke fakulty, či sa daný študijný program otvára, prípadne kontaktujte [študijné oddelenie](https://uniba.sk/o-univerzite/fakulty-a-dalsie-sucasti/cit/citps/ais/kontakty-na-studijne-oddelenie/) danej fakulty.

# 9. Môj študijný program sa v zozname nachádza viac krát, ktorý si mám vybrať?

Skontrolujte si stupeň štúdia, jazyk, v ktorom sa študijný program uskutočňuje, či formu štúdia. Viete tak spraviť v tabuľke stĺpec "Doplňujúce údaje" (možno ho rozšíriť pomocou posunutia okraja- čiarky v hlavičke), v tomto stĺpci sa nachádzajú odlišujúce údaje.

# 10. Koľko študijných programov si môžem zvoliť na jednej prihláške?

Záleží od fakulty, na ktorú sa hlásite, bližšie informácie si môžete nájsť na webovej stránke fakulty, alebo Vám ich poskytnú n[a študijnom oddelení](https://uniba.sk/o-univerzite/fakulty-a-dalsie-sucasti/cit/citps/ais/kontakty-na-studijne-oddelenie/).

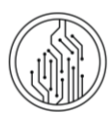

# <span id="page-11-0"></span>NASTAVENIE VYSKAKOVACÍCH OKIEN V MOZILLE FIREFOX

- 1. Otvorte si prehliadač **Mozilla Firefox**.
- 2. Kliknite na tlačidlo **Firefox** a v menu vyberiete **Možnosti**.
- 3. V novom okne si nájdite záložku **Content/ Obsah**, kde zrušíte **Blokovať nevyžiadané vyskakovacie okná.**  Potvrdíme tlačidlom **OK.**

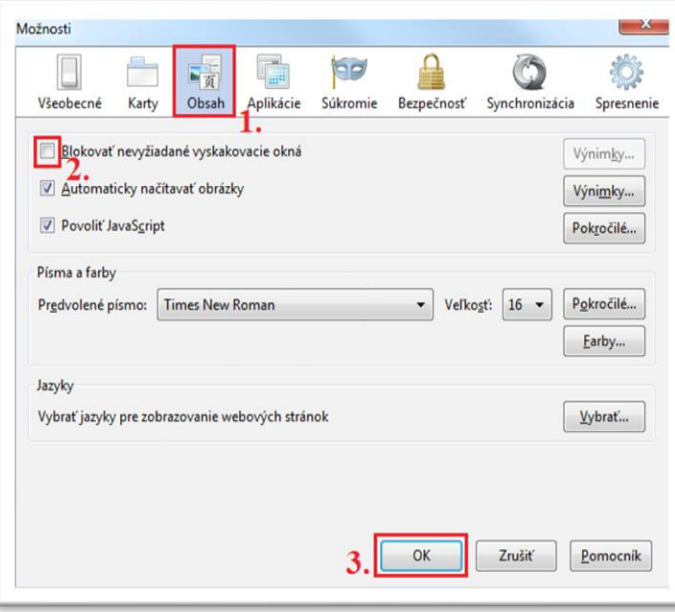

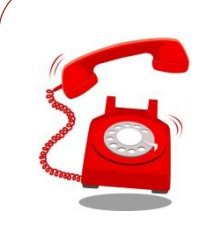

Ak máte problém s nastavením vyskakovacích okien, kontaktujte hotline UK – [CePIT](http://www.uniba.sk/index.php?id=625) na tel. čísle **02/ 9010 4444** v čase od 8:00 do 20:00, cez víkendy a počas sviatkov od 9:00 do 12:00.

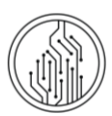

# <span id="page-12-0"></span>NASTAVENIE VYSKAKOVACÍCH OKIEN V GOOGLE CHROME

- 1. Otvorte si prehliadač Google Chrome
- 2. Kliknite na **Customize and control Google Chrome/Prispôsobiť a spravovať prehliadač Google Chrome** a v danom menu **Settings/ Nastavenia**.
- 3. Kliknite na **Show advanced settings.../Zobraziť rozšírené nastavenia**.

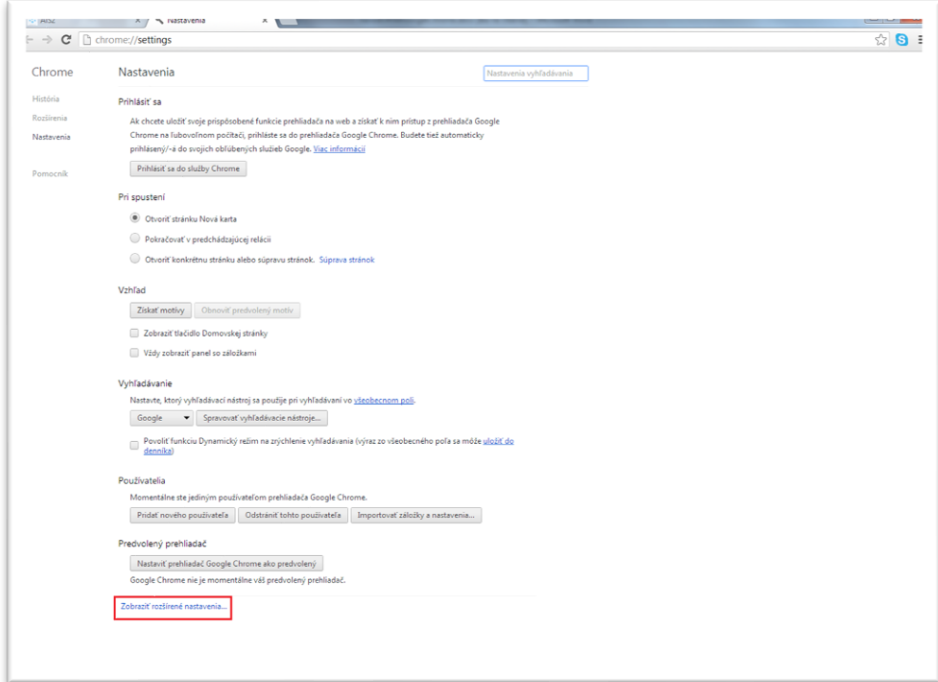

4. Ďalej kliknite na **Privacy/Súkromie** a potom na **Content settings.../ Nastavenia obsahu**.

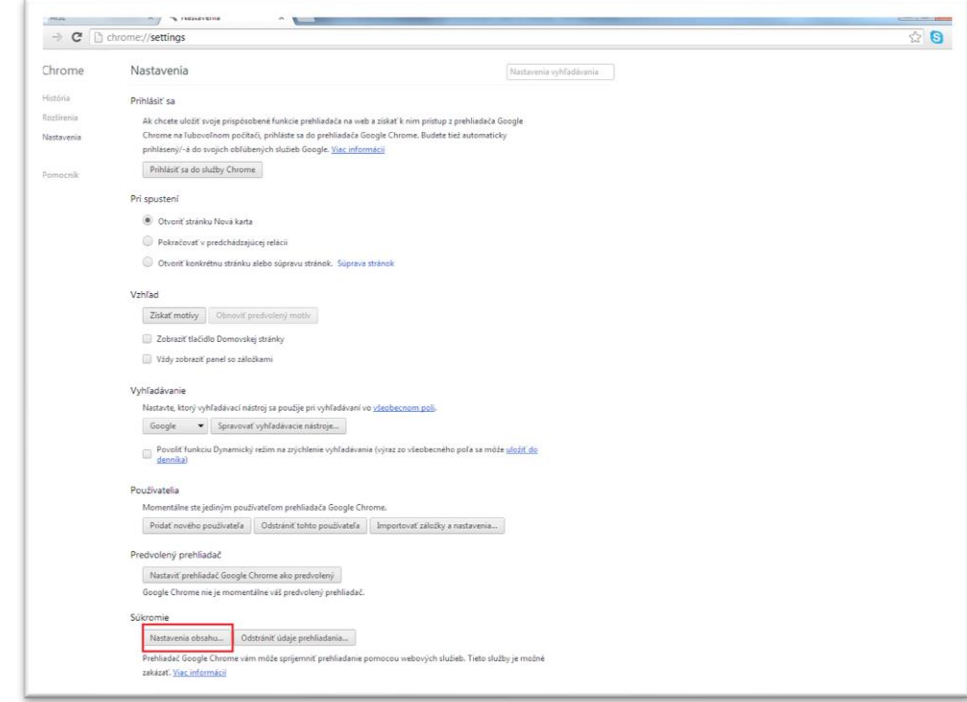

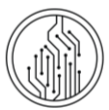

5. Po otvorení nového okna si nájdeme **Pop-ups/ Kontextové okná** a zvolíme možnosť **Allow all sites to show popups/ Povoliť všetkým webovým stránkam zobrazovať kontextové okná**. Nastavenia potvrdíme tlačidlom **OK**.

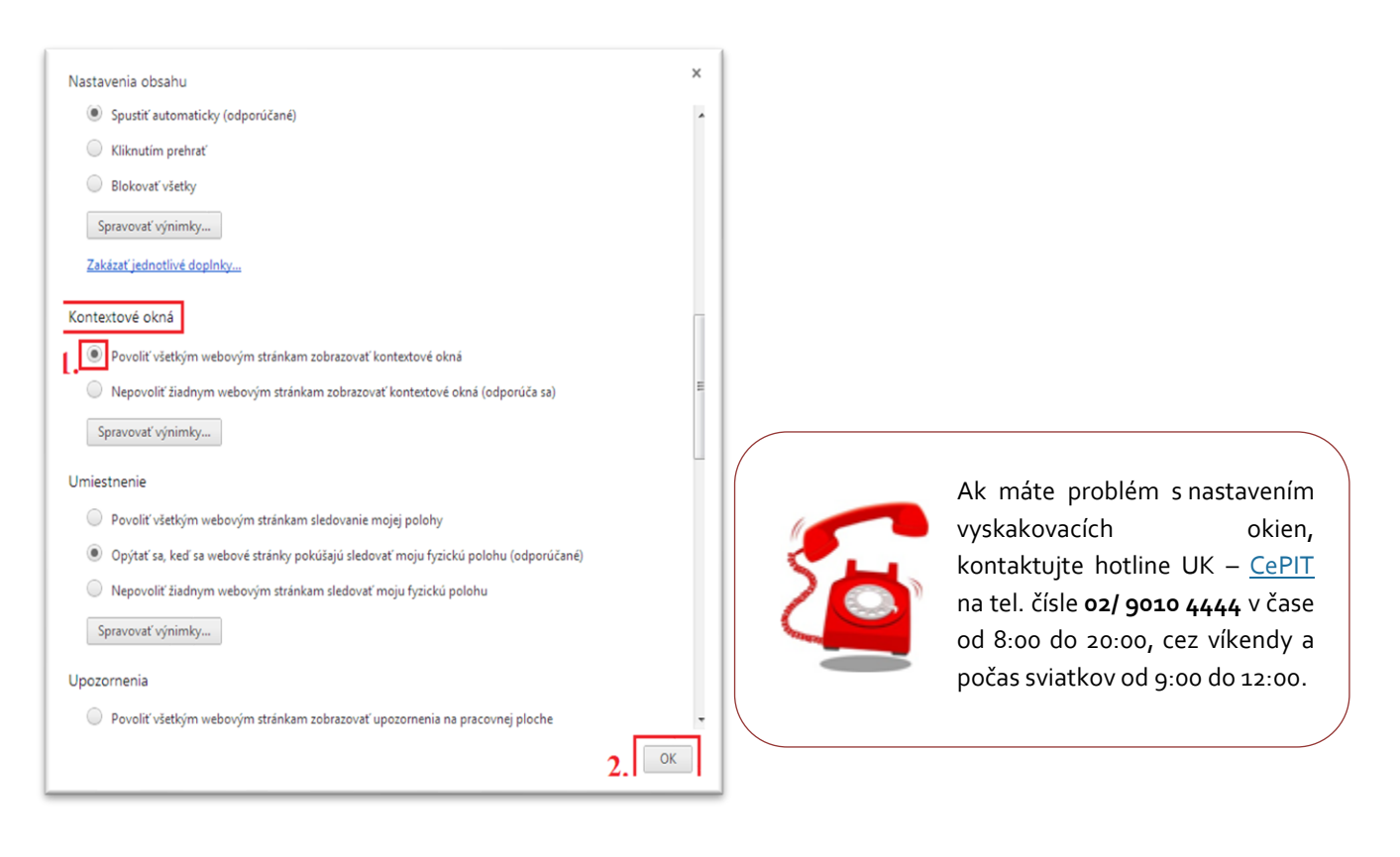